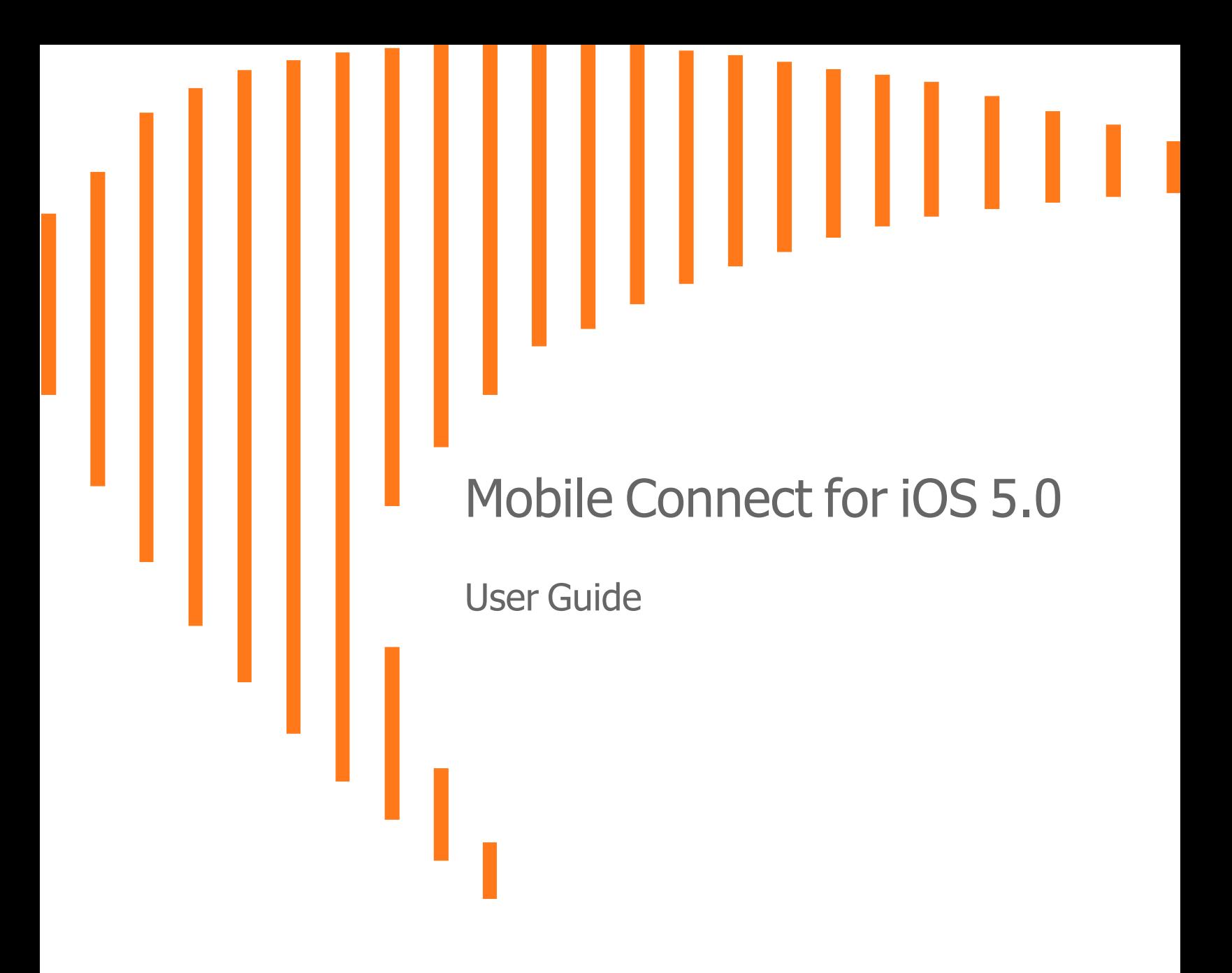

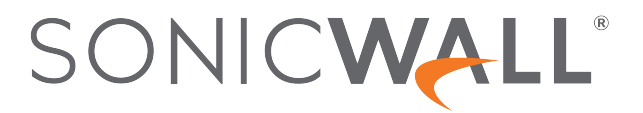

# **Contents**

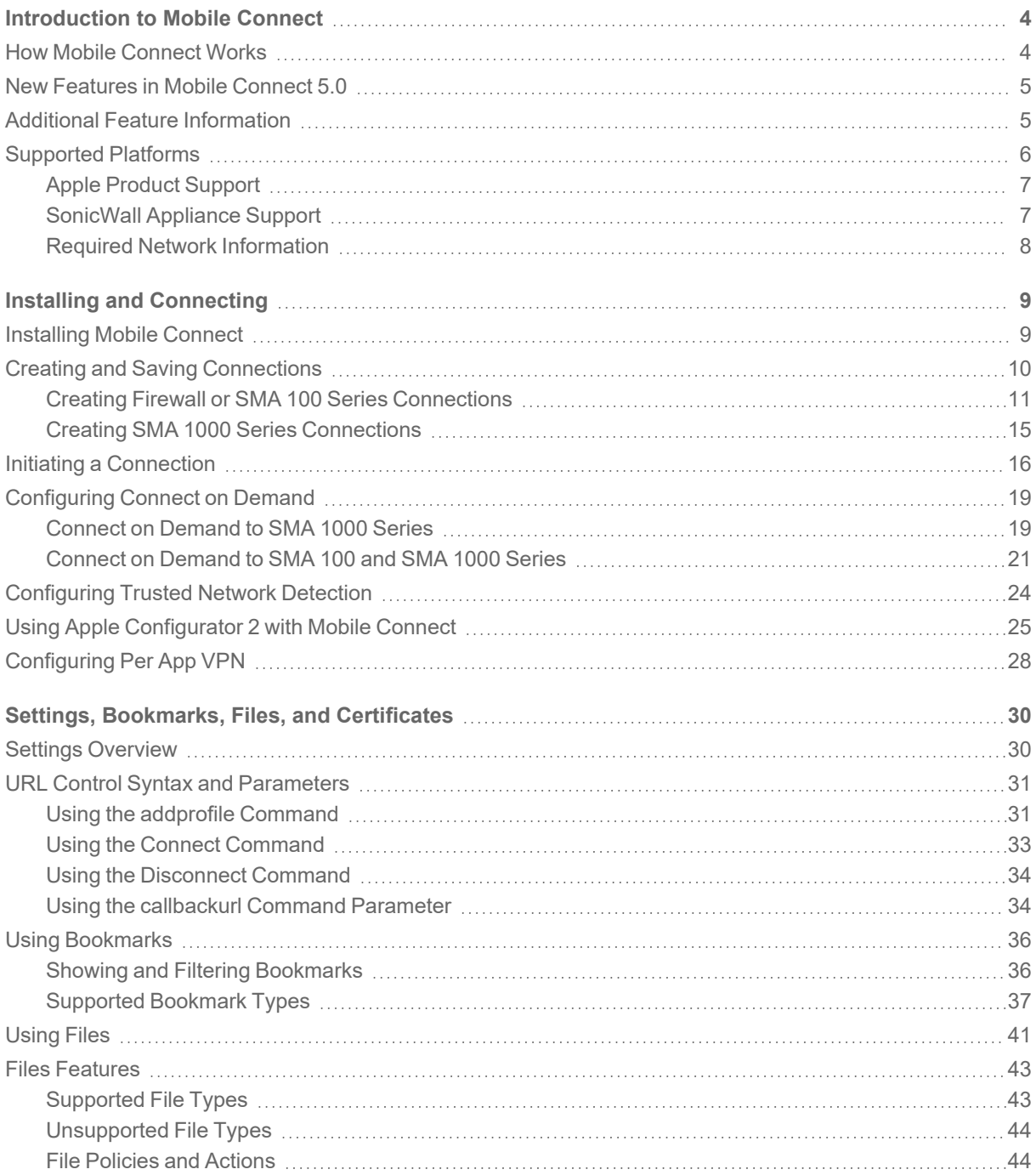

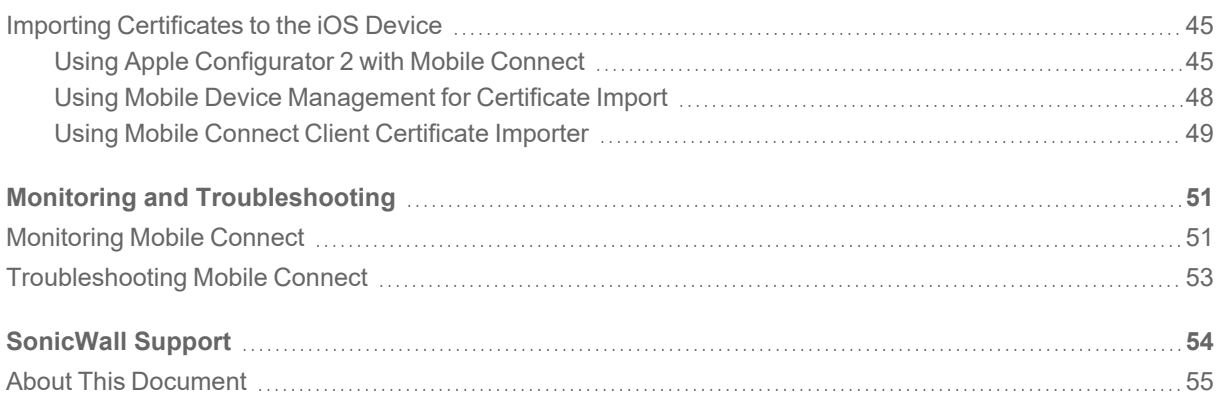

# Introduction to Mobile Connect

1

<span id="page-3-0"></span>SonicWall Mobile Connect for iOS is an application for Apple iPhone, iPod touch, and iPad that enables secure, mobile connections to private networks protected by SonicWall security appliances.

### **Topics:**

- How Mobile [Connect](#page-3-1) Works
- New [Features](#page-4-0) in Mobile Connect 5.0
- Additional Feature [Information](#page-4-1)
- <span id="page-3-1"></span>• [Supported](#page-5-0) Platforms

## How Mobile Connect Works

Modern business practices increasingly require that users be able to access any network resource (files, internal websites, and so on), anytime, anywhere. At the same time, ensuring the security of these resources is a constant struggle. While most users are aware that they must take care to protect computers from network security risks, this security awareness does not always extend to mobile devices like the iPhone, iPod touch and iPad. And yet, mobile devices are increasingly subject to security attacks. Furthermore, mobile devices often use insecure, untrusted, public Wi-Fi hotspots to connect to the Internet. It is therefore a challenge to provide secure, mobile access while still guarding against the inherent security risks of using mobile devices.

The SonicWall Mobile Connect application for iPhone, iPod touch, and iPad provides secure, mobile access to sensitive network resources. Mobile Connect establishes a Secure Socket Layer Virtual Private Network (SSL VPN) connection to private networks that are protected by SonicWall security appliances. All traffic to and from the private network is securely transmitted over the SSL VPN tunnel.

The Mobile Connect client certificate importer capability allows you to obtain digital security certificates, issued by certification authorities, to confirm your identify. They contain information used to protect data or to establish secure network connections. The certificates are securely stored so that only Mobile Connect has access to them for your protection. No other applications have access to your client certificates.

#### *After installing the SonicWall Mobile Connect application from the App Store:*

1. Ensure that the SonicWall Secure Mobile Access (SMA), or firewall appliance, that will be used by Mobile Connect to the network, is connected.

- 2. Configure Network Information (server name, username, password, and so on).
- 3. Mobile Connect establishes a SSL VPN tunnel to the SonicWall security appliance.

<span id="page-4-0"></span>You can now access resources on the private network. All traffic to and from the private network is securely transmitted over the SSL VPN tunnel.

# New Features in Mobile Connect 5.0

This section describes the enhancements included in Mobile Connect 5.0.

- **iOS 11 Compatibility** Mobile Connect has adopted the bold, dynamic new style elements introduced in iOS 11 including large title bars, landscape tab bars and more.
- **Client Certificate Importer** Allows a user to import client certificates for logging into remote servers. These digital certificates are sent from the client to the server at the start of a session. They prove the identification of the user. You can import client certificates from apps such as Mail, Outlook, or web browsers like Safari. Supported starting in Mobile Connect 5.0.4.
- **Network Extension Support** Mobile Connect also leverages Apple's current VPN framework, called Network Extension, to allow for more reliable VPN connectivity on iOS devices. After upgrading to the 5.0 version, Mobile Connect may need to be re-provisioned, including updating VPN connection configurations and certificates.
- <sup>l</sup> **Secure Web Bookmarks** Web bookmarks can now be launched within Mobile Connect instead of launching a third party browser, allowing for a seamless and more secure user experience. Secure Web Bookmarks also support Single Sign-On and require a connection to a VPN server with software that supports the secure web bookmark policy.
- <sup>l</sup> **Additional Touch ID Support** Mobile Connect now supports Touch ID for VPN connections to supported SMA 1000 series servers.
- **Face ID Support** Mobile Connect now supports Face ID for VPN connections to supported SMA 100 and SMA 1000 series servers.
- **Global HA Support** Mobile Connect contains updates for the global high availability and disaster recovery capabilities for VPN connections to SMA 1000 Series servers running 12.1 or newer firmware.
- **Localization** Mobile Connect now supports Korean and Chinese languages.
- **SAML Authentication** Latest Mobile Connect support SAML authentication with SMA100 and SMA1000 as well, enabling Mobile Connect to authenticate against third-party SAML IdP servers.

# <span id="page-4-1"></span>Additional Feature Information

SonicWall Mobile Connect continues to support the following features:

- <sup>l</sup> **Slide Over** and **Split View** Mobile Connect supports Slide Over and Split View multitasking on iPad.
- <sup>l</sup> **Touch ID Support** Apple's Touch ID is a seamless way to use your fingerprint as a passcode. On Touch ID enabled devices, Mobile Connect permits Touch ID to be used as a substitute for username and

password authentication if allowed by the VPN server. Instead of manually typing in the username and password on the login screen, a user can simply authenticate with their fingertip. Requires compatible server software with configured Touch ID policy.

- **Face ID Support** Apple's Face ID is a seamless way to use facial recognition as a passcode. On Face ID enabled devices, Mobile Connect permits Face ID to be used as a substitute for username and password authentication if allowed by the VPN server. Instead of manually typing in the username and password on the login screen, a user can simply authenticate using Face ID. Requires compatible server software with configured Face ID policy.
- **Files Bookmarks** Files bookmarks are supported for FTP and SFTP servers in addition to CIFS servers.
- <sup>l</sup> **HTML5 Bookmarks with SSO** Mobile Connect supports in-app access with Single Sign-On for HTML5 Bookmarks including RDP, VNC, and SSH.

The following third party apps are supported:

- Microsoft Remote Desktop
- ServerAuditor
- vSSH

HTML5 Bookmarks are displayed natively within Mobile Connect and provide a seamless and more secure user experience, including support for Single Sign-On.

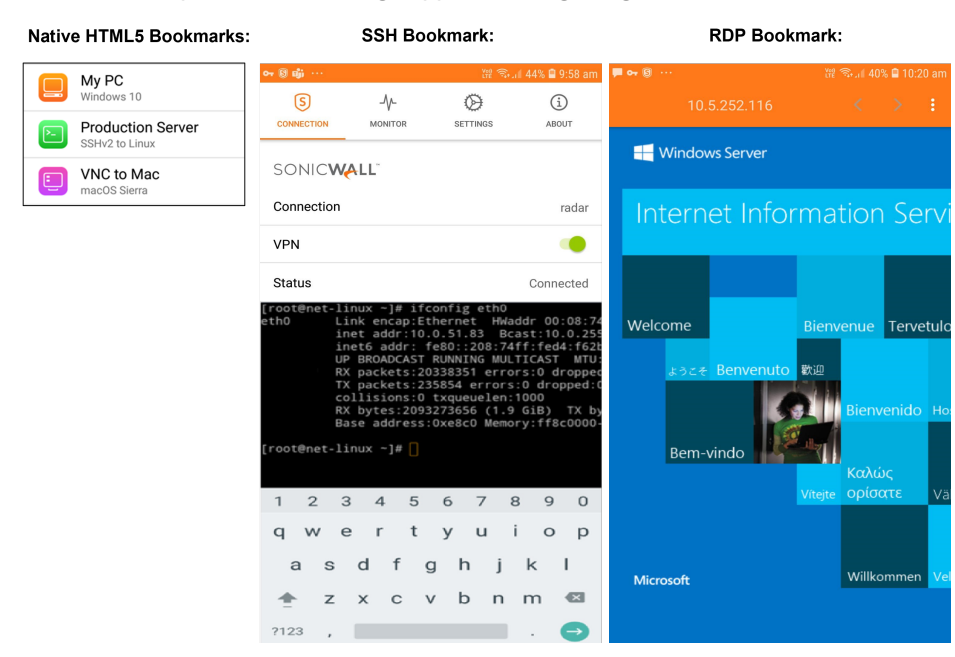

# <span id="page-5-0"></span>Supported Platforms

The following sections describe the supported platforms and network information for Mobile Connect:

- Apple Product [Support](#page-6-0)
- [SonicWall](#page-6-1) Appliance Support
- <span id="page-6-0"></span>• Required Network [Information](#page-7-0)

## Apple Product Support

SonicWall Mobile Connect is supported on the following devices:

- iPhone 12 running iOS 14.x or later
- iPhone 11, iPhone 11 Pro, iPhone 11 Pro Max running iOS 13 or higher
- iPhone XS, XS Max, and XR running iOS 12 or higher
- iPhone X running iOS 11 or higher
- iPhone 8 and 8 Plus running iOS 11 or higher
- iPhone 7 and 7 Plus running iOS 10 or higher
- iPhone 6s and 6s Plus running iOS 9 or higher
- iPhone 6 and 6 Plus running iOS 9 or higher
- iPhone 5, 5c and 5s running iOS 9 or higher
- iPhone 4 and 4S running iOS 9 or higher
- iPad Pro running iOS 9 or higher
- iPad Air 2 running iOS 9 or higher
- iPad Air (5th generation) running iOS 9 or higher
- iPad (4th generation) running iOS 9 or higher
- iPad (3rd generation) running iOS 9 or higher
- iPad 2 running iOS 9 or higher
- iPad mini 4 running iOS 9 or higher
- iPad mini 3 running iOS 9 or higher
- iPad mini (2nd generation) running iOS 9 or higher
- iPad mini running iOS 9 or higher
- iPod touch (5th generation or later) running iOS 9 or higher
- <span id="page-6-1"></span>**NOTE:** Devices running iOS 8 or earlier with earlier versions of SonicWall Mobile Connect cannot update to Mobile Connect 5.0.0 for iOS from the App Store unless they are upgraded to iOS 9 or newer.

## SonicWall Appliance Support

SonicWall Mobile Connect 5.0.10 for iOS is a free app, but requires a concurrent license on one of the following SonicWall solutions to function properly:

- <sup>l</sup> SonicWall firewall appliances including the NSa, NSA, TZ, SOHO, and SuperMassive™ 9000 series platforms running SonicOS 6.5 or higher. This includes SonicWall firewalls running SonicOS 7.0 or higher.
- Secure Mobile Access (SMA) 100 Series appliances running 9.0 or higher.
- <span id="page-7-0"></span>• Secure Mobile Access (SMA) 1000 Series appliances running 12.1 or higher.

### Required Network Information

To use Mobile Connect, the following information is needed from your network administrator or IT Support:

- <sup>l</sup> **Server name or address** This is either the IP address or URL of the SSL VPN server to which you are connecting. The SSL VPN server can be any supported SonicWall appliance. See [SonicWall](#page-6-1) Appliance [Support](#page-6-1).
- **· Username and password** You are required to enter your username and password, although some connections might not require this.
- <sup>l</sup> **Domain name** The domain name of the SSL VPN server. Mobile Connect might be able to automatically determine this when it first contacts the server or there could be multiple domains that can be selected. The administrator controls the number of domains listed, in addition to **Choose during login**.
- Protocol You are required to select the type of protocol. However SonicWall SMA 1000 series do not support and display this information.

# 2

# Installing and Connecting

<span id="page-8-0"></span>This section describes how to install Mobile Connect on your device and how to configure and initiate a VPN connection using Mobile Connect.

### **Topics:**

- [Installing](#page-8-1) Mobile Connect
- Creating and Saving [Connections](#page-9-0)
- Initiating a [Connection](#page-15-0)
- [Configuring](#page-18-0) Connect on Demand
- [Configuring](#page-23-0) Trusted Network Detection
- Using Apple [Configurator](../../../../../Content/mobile_connect-5.0-ios_user_guide/Installing_and_Connecting/using-apple-configurator-2-with-mobile-connect.htm) 2 with Mobile Connect
- <span id="page-8-1"></span>• [Configuring](#page-27-0) Per App VPN

# Installing Mobile Connect

SonicWall Mobile Connect is installed through the Apple App Store.

### *To download and install the Mobile Connect app:*

1. On your iPhone, iPod touch, or iPad, tap the App Store icon.

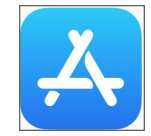

- 2. Go to the Search tab, type in *SonicWall Mobile Connect,* and tap **Search**.
- 3. In the search results, select **SonicWall Mobile Connect**.
- 4. Tap **Get** to **Install**. When the installation is complete on your device, the SonicWall Mobile Connect icon appears on your device.

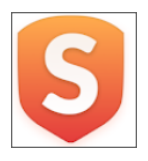

- **NOTE:** If you encounter an error when attempting to download Mobile Connect, see iTunes Store Customer Support, where you can find troubleshooting procedures and instructions on how to report the issue using your iTunes account: <http://www.apple.com/support/itunes/>.
- 5. Tap **Accept** for the Mobile Connect privacy policy **Statement**.

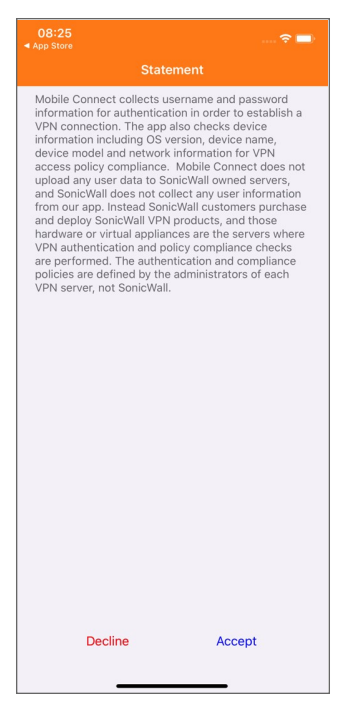

# <span id="page-9-0"></span>Creating and Saving Connections

The process of creating a Mobile Connect connection is slightly different depending on the type of SonicWall appliance to which you are connecting.

- Creating Firewall or SMA 100 Series [Connections](#page-10-0)
- Creating SMA 1000 Series [Connections](#page-14-0)

### <span id="page-10-0"></span>Creating Firewall or SMA 100 Series Connections

*To create and save a new connection to a SonicWall network security appliance or SMA:*

- 1. The first time you launch Mobile Connect, tap **Add Connection**. **NOTE:** If you don't have any connections, you'll bypass step 2 and see the editor screen under step 5.
- 2. Then, tap **Create a new connection**. The info icon takes you to the same place.
- 3. In the **Name** field, type in a descriptive name for the connection.
- 4. In the **Server** field, type in the URL or IP address of the server (appliance).
- 5. Tap **Next**. Mobile Connect attempts to contact the SonicWall appliance.

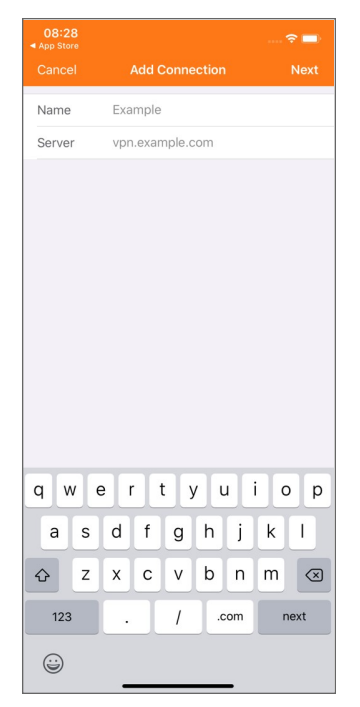

6. If Mobile Connect contacts the appliance successfully, the server connection is added to the list of saved connections on the Connections screen. If the attempt fails, a warning message displays, asking if you want to save the connection. Verify that the server address or URL is spelled correctly, and then tap Save.

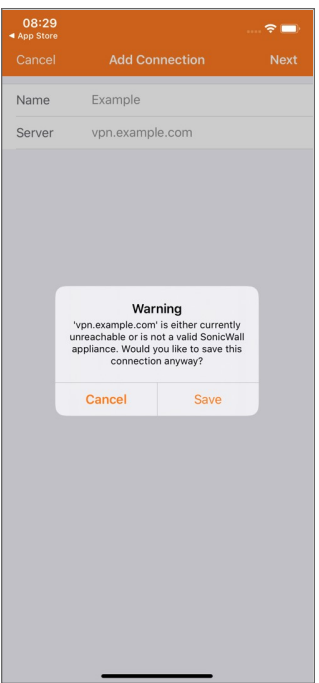

- 7. If Mobile Connect successfully contacts the server after you enter your **Name** and **Server** name, choose your **Domain** name by tapping on the Domain field and selecting from the picker. You can then choose how to obtain your client certificate by tapping on one of the following:
	- **· Choose during login** You will be prompted to select a certificate if the server requires one.
	- **None** If the server requires a certificate, login will be canceled. Then tap **Save**.

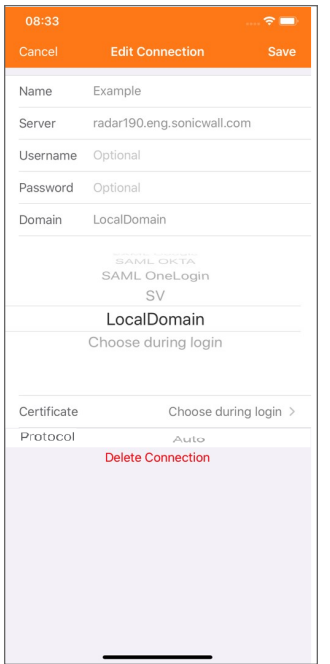

- **IMPORTANT:** The **Domain** field is auto-populated with the default domain from the server. To select a different domain, tap **Domain** to display the available options in the picker, and then select the correct domain.
- **NOTE:** Entering your Username and Password is optional during this step. If the previous screenshot does not match what is displayed on your device, you are connecting to the SonicWall SMA 1000 Series. See Creating SMA 1000 Series [Connections](#page-14-0).
- 8. The **Protocol** field is auto-populated with the default VPN from the server. To select a different VPN, click **Protocol** to display a drop-down menu of the available options and then select the required VPN.
	- **Auto**: Selecting **Auto** connects the VPN according the preference setting of the appliance.
	- <sup>l</sup> **WireGuard**: Selecting **WireGuard** connects to **WireGuard**.

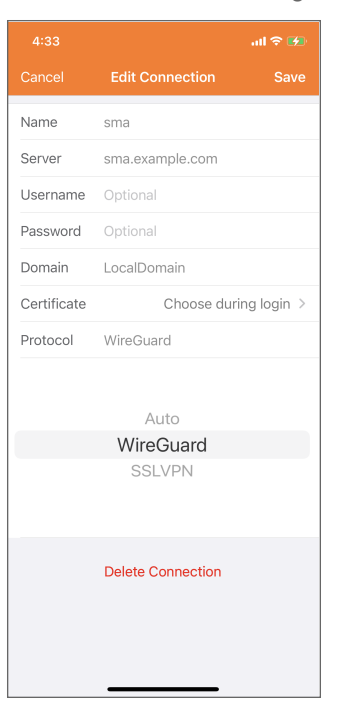

<sup>l</sup> **SSLVPN**: Selecting **SSLVPN** connects to **SSLVPN**

- **NOTE:** The **Protocol** selection is not displayed when you are connected to a SonicWall SMA 1000 Series.
- 9. iOS may present a security prompt to allow SonicWall Mobile Connect to add VPN Configurations.

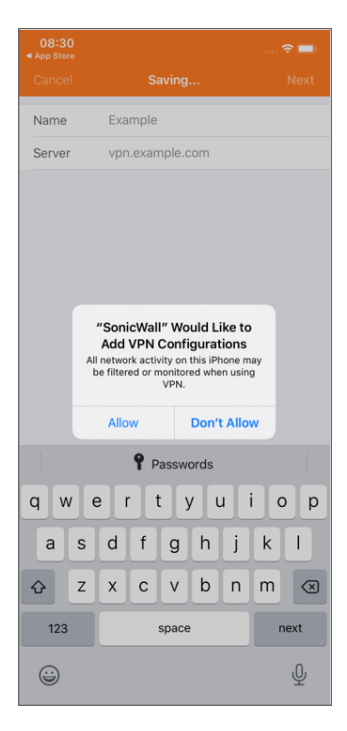

10. If prompted, tap **Allow**. The iOS Settings app opens and you may be prompted for your Touch ID, Face ID, or passcode to grant the permission.

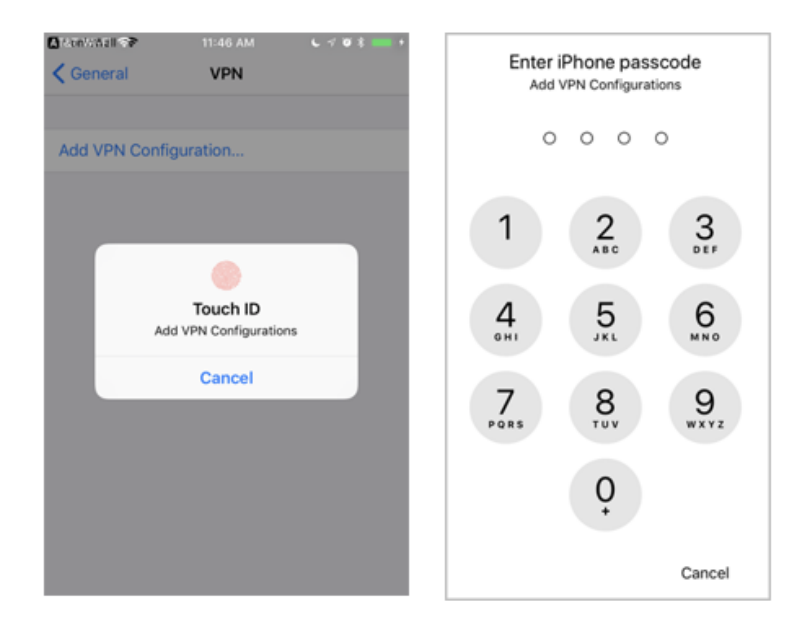

11. Enter Touch ID, Face ID, or your passcode as required. The Mobile Connect Connections screen where you select the server connection is then displayed.

### <span id="page-14-0"></span>Creating SMA 1000 Series Connections

*To create and save a new connection to a SonicWall SMA 1000 Series appliance:*

1. The first time you launch Mobile Connect, tap **Add Connection**.

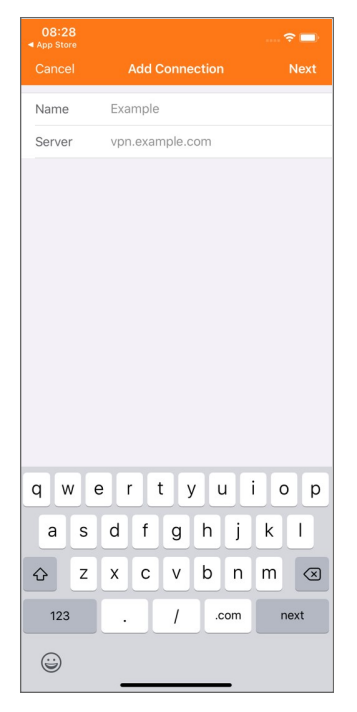

- 2. In the **Name** field, type in a descriptive name for the connection.
- 3. In the **Server** field, type in the URL or IP address of the server (appliance).
- 4. Tap **Next**. Mobile Connect attempts to contact the SonicWall appliance.
	- If Mobile Connect contacts the appliance successfully, the server connection is added to the list of saved connections on the Connections screen.
	- If the attempt fails, a warning message displays, asking if you want to save the connection. Verify that the server address or URL is spelled correctly, and then tap **Save**.

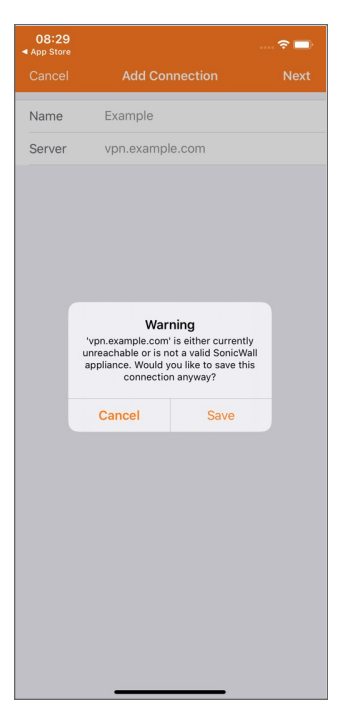

Clicking **Save** adds the server connection to the list of saved connections on the Connections screen.

# <span id="page-15-0"></span>Initiating a Connection

After you save a new connection, the Connections screen displays the list of all configured connections.

### **connections screen**

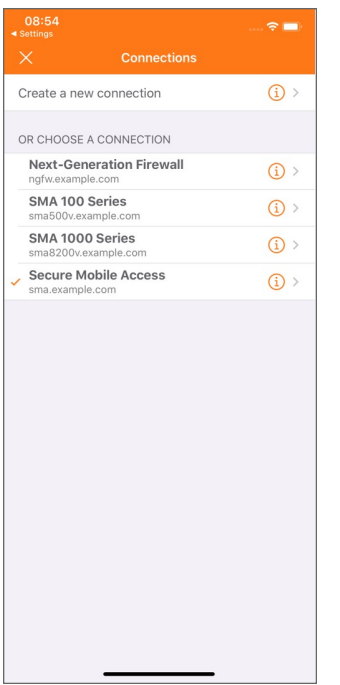

### *To initiate a Mobile Connect session:*

1. Tap the connection in the list that you want to initiate. The Connection page displays.

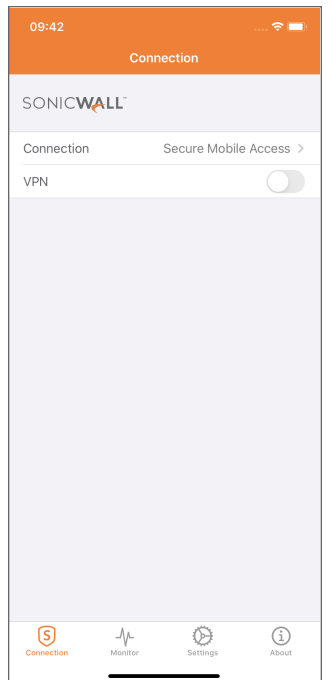

2. Tap the **VPN** switch to enable the VPN.

- 3. Type your credentials into the **Username** and **Password** fields, if prompted (depending on whether the appliance you are connecting to allows for saving usernames and passwords), and then tap **Login**.
- 4. When the connection is successfully established, the **Status** row changes to **Connected** and the VPN switch is on.

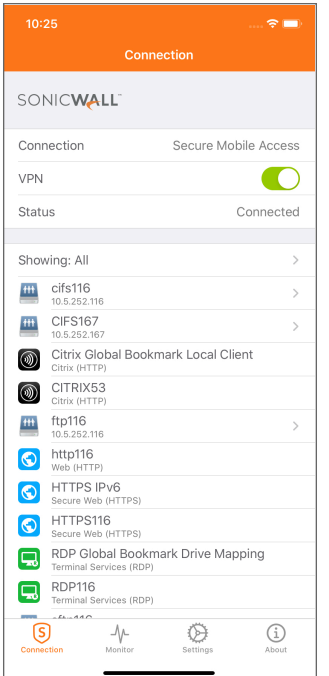

Any bookmarks defined for the portal are displayed following the Status row. You can launch a bookmark by tapping on it.

5. Press the Home button on your iPhone, iPod touch, or iPad to display its home screen. You can now navigate to other applications to access your Intranet network. The status bar at the top of the iPhone, iPod touch or iPad displays a VPN icon to indicate that the Mobile Connect session is still connected.

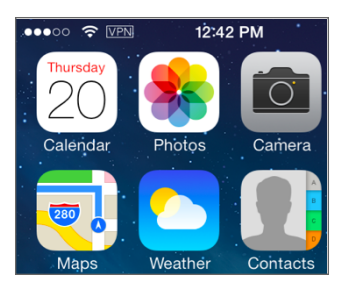

If the VPN connection is interrupted, the VPN icon disappears and you are no longer able to access the Intranet network. This can happen if your device's connection transitions from wireless to cellular or to another network type.

Return to Mobile Connect to reestablish the connection. Optionally, you can configure **Automatic Reconnect** on the Settings tab to have Mobile Connect automatically attempt to reestablish interrupted connections.

# <span id="page-18-0"></span>Configuring Connect on Demand

The Connect on Demand feature provides the ability for Mobile Connect to automatically establish a VPN connection when you attempt to access a domain on the private network. This provides a seamless VPN connectivity experience without the need to manually launch Mobile Connect.

**NOTE:** Connect on Demand is only available for connections to SonicWall SMA 1000 Series and SonicWall SMA 100 Series.

See the following:

- Connect on [Demand](#page-18-1) to SMA 1000 Series
- <span id="page-18-1"></span>• Connect on Demand to SMA 100 and [SMA 1000](#page-20-0) Series

### Connect on Demand to SMA 1000 Series

The easiest way to determine if Connect on Demand is available for your SMA 1000 Series connection is to look at the Connection screen when a VPN is connected. If the information indicator  $\mathbb{D}$  > appears at the right side of the **Status** row, Connect on Demand can be configured while connected.

### **info indicator**

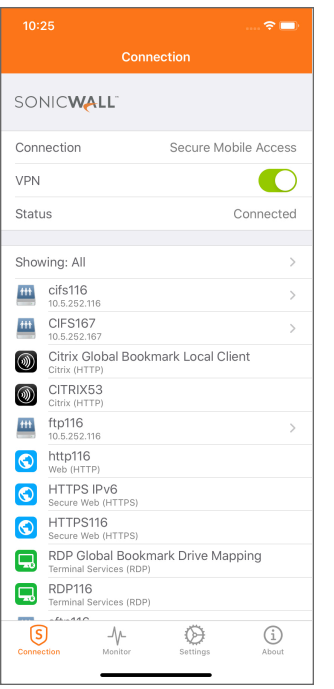

A VPN configuration on the SonicWall SMA 1000 Series appliance must meet the following requirements to support Connect on Demand:

- The VPN tunnel must not be configured for Redirect-All mode.
- The realm must be configured to use client certificates, for authentication. Chained authentication (where a second authentication server is used) does not support Connect on Demand.
- A valid client certificate for the realm must be present. See Importing [Certificates](#page-44-0) to the iOS Device for more information.
- The user must successfully connect to the appliance at least one time.

If the Mobile Connect app is not running and user interaction is required for the VPN connection attempt to succeed, VPN on Demand may fail to connect. Some scenarios where user interaction may be required include the following:

- The VPN server's SSL certificate is untrusted.
- Personal Device Authorization is enabled on the server and the device has not been authorized.
- Two-factor user authentication is required such as a one-time password.

### *To configure Connect on Demand to SonicWall SMA 1000 Series:*

1. Tap the information indicator  $\overline{10}$   $\overline{1}$  in the Status row on the Connection tab that displays the Connect On Demand screen.

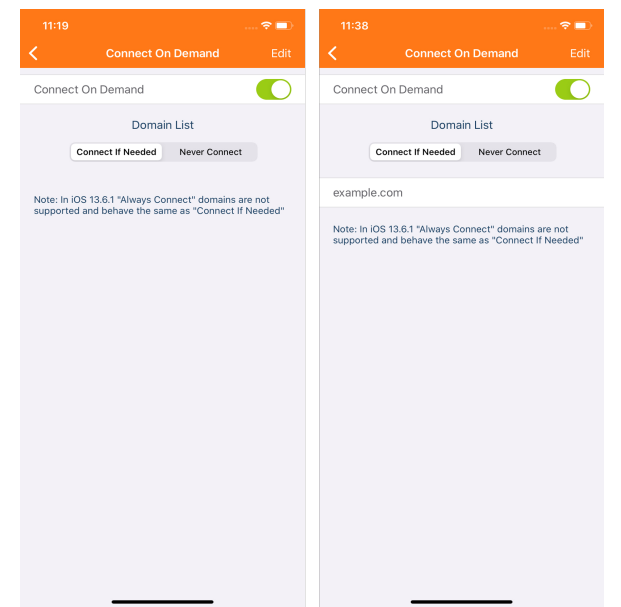

- 2. Tap **Connect on Demand**.
- 3. Set **Domain List** to one of the following:
	- a. Set **Domain List** to **Connect If Needed** to have Mobile Connect establish a VPN connection when accessing a resource with any of the domain suffixes listed.
	- b. Set **Domain List** to **Never Connect** to disable Connect on Demand for the domain suffixes listed.
	- **NOTE: Always Connect** domains are no longer supported in iOS. They behave the same as **Connect if Needed**.

## <span id="page-20-0"></span>Connect on Demand to SMA 100 and SMA 1000 Series

On SonicWall SMA 100 Series and SonicWall SMA 1000 Series, client certificate authentication is available as a second factor authentication method in addition to standard user name and password authentication. If a client certificate is required during authentication, the user is automatically prompted to select a client certificate from the iOS device.

### **selecting a certificate**

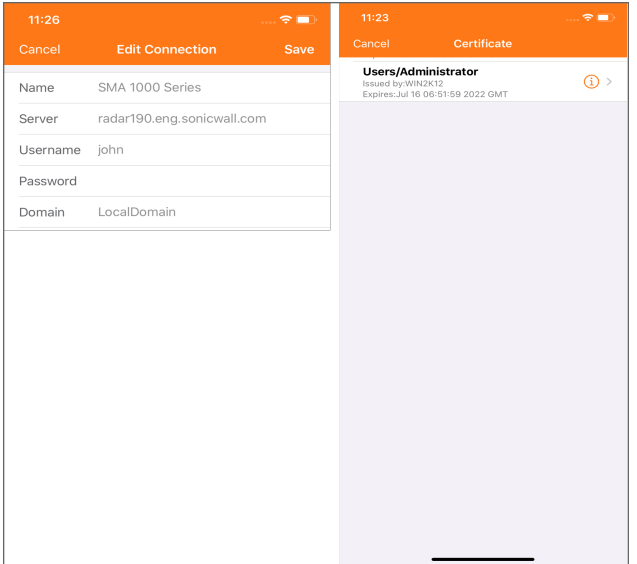

Tapping on the information indicator  $\widehat{U}$  > that appears to the right of the client certificate displays additional details for the client certificate.

### **certificate details**

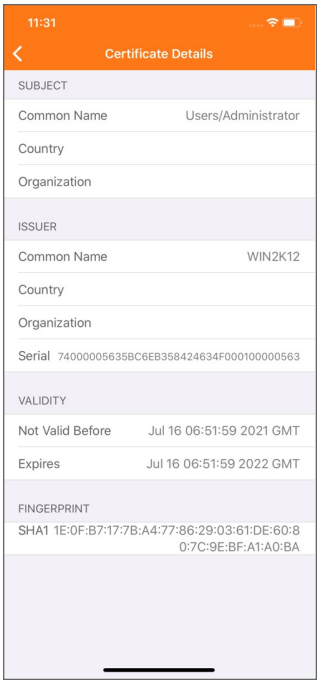

By default, a VPN configuration uses the client certificate setting of **Choose during login**.

To support Connect on Demand, a VPN configuration on the SonicWall SMA 1000 and SMA 100 Series must meet the following requirements:

- The user's effective client certificate enforcement policy, configured at the domain or user level, must be enabled to use client certificates for authentication.
- The user's effective user name and password caching policy (configured at the global, group, or user level) must be set to **Allow saving of username and password**.
- The valid client certificate for the user must be present on the iOS device.
- The iOS VPN connection profile must have the user name and password configured, and the appropriate client certificate must be selected. See Importing [Certificates](#page-44-0) to the iOS Device for more information.

#### *To configure Connect on Demand to SonicWall SMA 100 and SMA 1000 Series:*

- 1. Tap **Certificate** on the Edit Connection screen.
- 2. Select a client certificate from the list. The Connect On Demand setting is displayed.

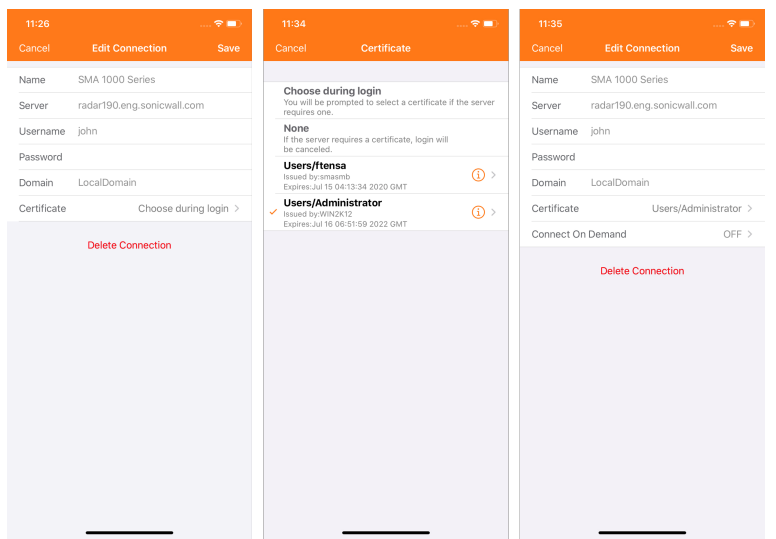

- 3. Tap **Connect On Demand** on the Edit Connection screen to enable Connect On Demand and display the Connect On Demand screen.
- 4. In the **Connect On Demand** screen, set **Domain List** to **Connect If Needed** to have Mobile Connect establish a VPN connection when accessing a resource with any of the domain suffixes listed. Setting **Domain List** to **Never Connect** disables Connect on Demand for the domain suffixes listed.

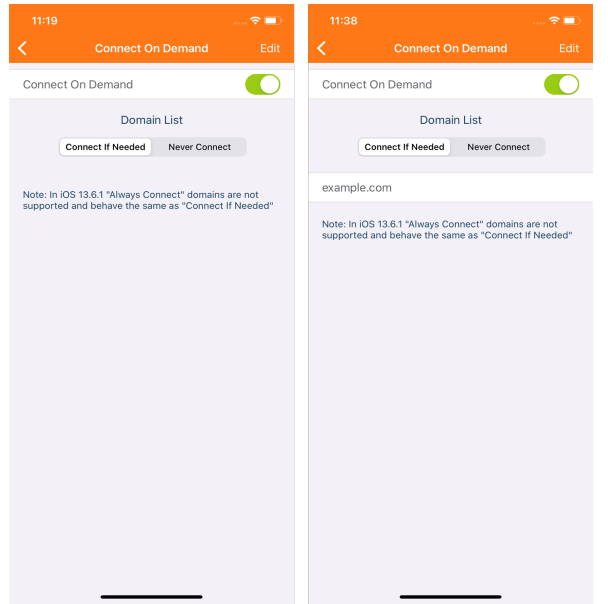

- 5. If more than one domain is listed, tap a domain name to enable Connect on Demand for an individual domain.
	- **NOTE: Always Connect** domains are no longer supported in iOS. They behave the same as **Connect if Needed**.

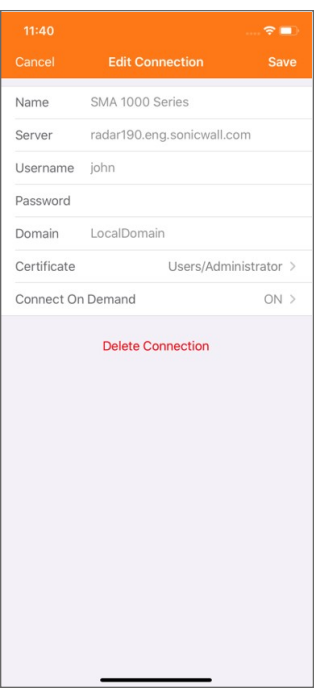

# <span id="page-23-0"></span>Configuring Trusted Network Detection

The Apple Trusted Network Detection (TND) enhancement to the iOS Connect On Demand feature has the following properties:

- Can be used only with Connect on Demand.
- Extends the Connect on Demand functionality by determining whether the user is on a trusted network.
- Is configured with the Apple Configurator 2.
- Is used for wireless connections only. When operating over other types of network connections, Connect on Demand does not use TND to determine whether a VPN should be connected.

Connect On Demand starts a VPN connection whenever a user tries to access a destination with a hostname specified in the domains list. For example, if **\*.example.com** is in the **Always Connected** list, when a user accesses **internal.example.com**, the client starts a VPN connection regardless of the network to which the device is currently connected. TND compares the VPN and local DNS servers and DNS suffixes to determine whether to use Mobile Connect and dial the VPN, as shown in the following table:

#### **DNS Comparison And Effect On Login**

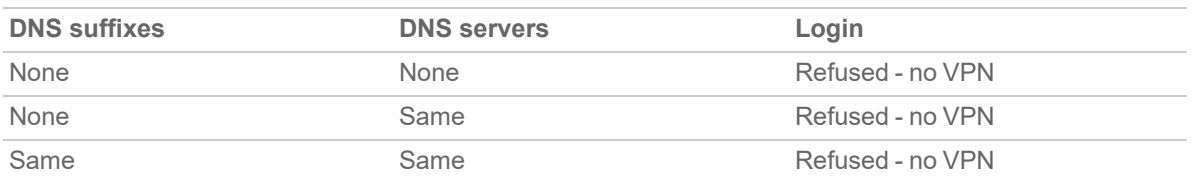

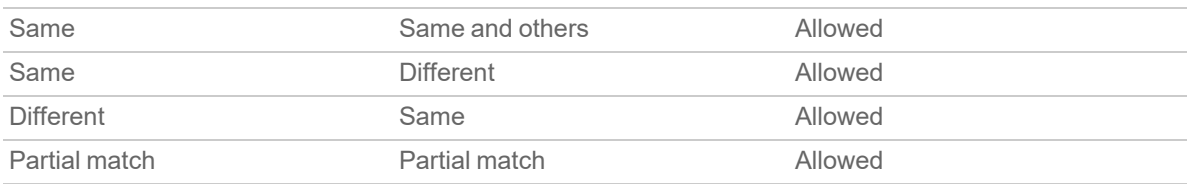

A partial match means that if there are two DNS servers configured for TND, but only one DNS server matches the actual network environment, then the login will still be allowed.

Consult documentation from Apple Inc. for more information about Trusted Network Detection and Connect on Demand.

To determine if TND is available for your connection, tap the information indicator in the Status row on the Connection tab. This displays the **Trusted Networks** button used to enable/disable TND, if available.

### **Trusted Networks Button**

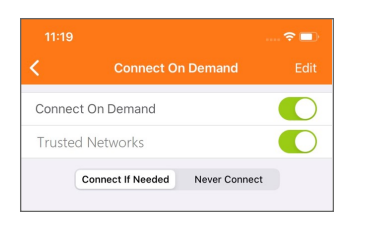

### *To configure TND:*

- 1. Tap the information indicator  $\overline{10}$   $\rightarrow$  in the Status row on the Connection tab.
- 2. Ensure that **Connect On Demand** is turned on.
- 3. Turn on **Trusted Networks**.
	- **NOTE:** Trusted Network Detection is available only for connections to SonicWall SMA 1000 Series.

# <span id="page-24-0"></span>Using Apple Configurator 2 with Mobile **Connect**

Apple Configurator 2 makes it easy for admin to configure togther and deploy iPhone, iPad, and iPod touch in business and education. It lets administrators of enterprise environments create configuration profiles for iOS devices that provide the ability to preconfigure the device settings for enterprise policies, such as VPN configuration, security policies, wireless settings, and so on. Information about downloading Apple Configurator is available here Mac App Store-Apple [Configurator](https://apps.apple.com/in/app/apple-configurator/id1037126344?mt=12).

For more information, refer to:

- Apple Configurator 2 user guide[-https://support.apple.com/en-in/guide/apple-configurator](https://support.apple.com/en-in/guide/apple-configurator-mac/welcome/mac)[mac/welcome/mac](https://support.apple.com/en-in/guide/apple-configurator-mac/welcome/mac)
- About mobile device management profiles-[https://support.apple.com/en](https://support.apple.com/en-in/guide/deployment/depc0aadd3fe/1/web/1.0)[in/guide/deployment/depc0aadd3fe/1/web/1.0](https://support.apple.com/en-in/guide/deployment/depc0aadd3fe/1/web/1.0)

### *To Configure a Mobile Connect Profile Using Apple Configurator 2:*

- 1. Download, install, and launch Apple Configurator 2.
- 2. In Apple Configurator 2, choose **File** > **New Profile**. A new configuration profile document window appears.
- 3. In the **General**, fill in the mandatory fields.
- 4. If the user authentication type is certificate, go to the **Certificates** page, and do the following:

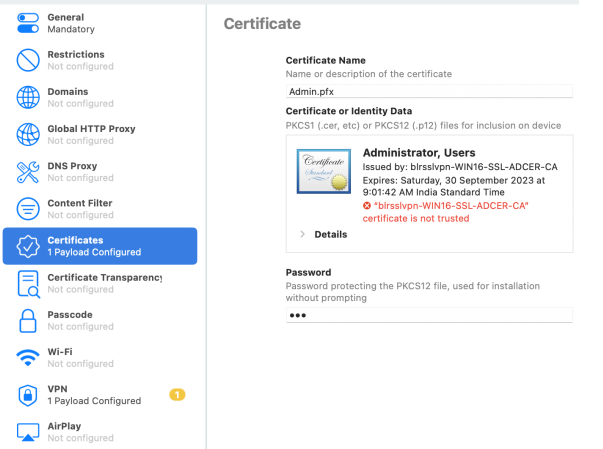

- a. Enter a **Certificate Name**.
- b. Browse and select the **Certificate or Identity Data**.
- c. Enter a **Password** to open the protected certificate without prompting to enter the password.
- 5. Go to **VPN** and click **Configure** the following settings:

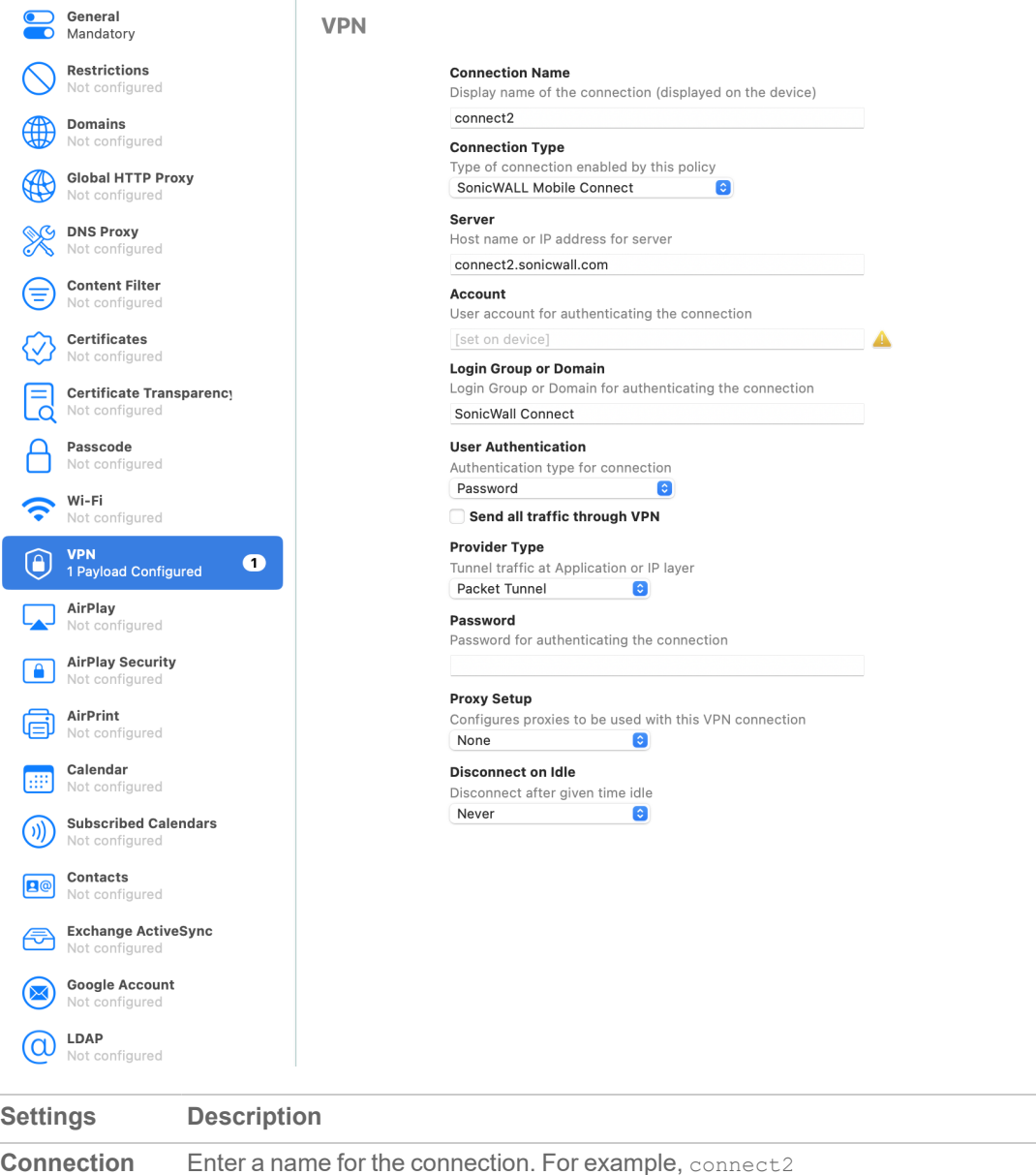

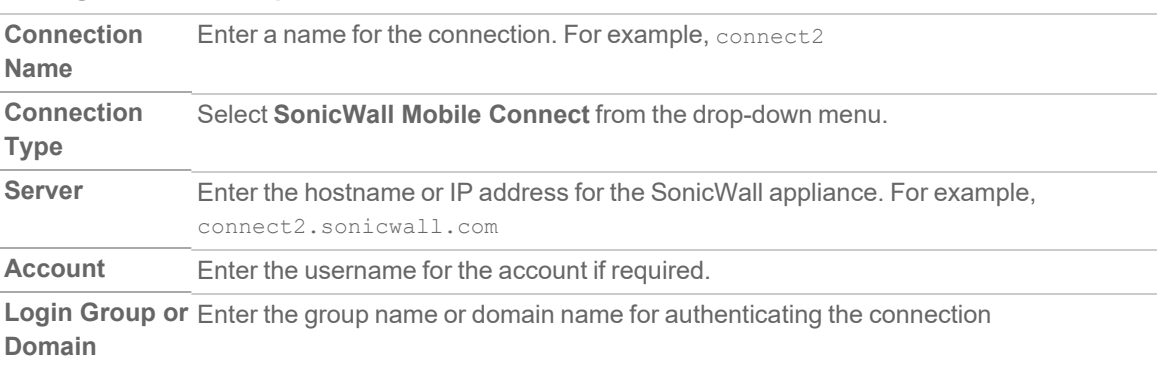

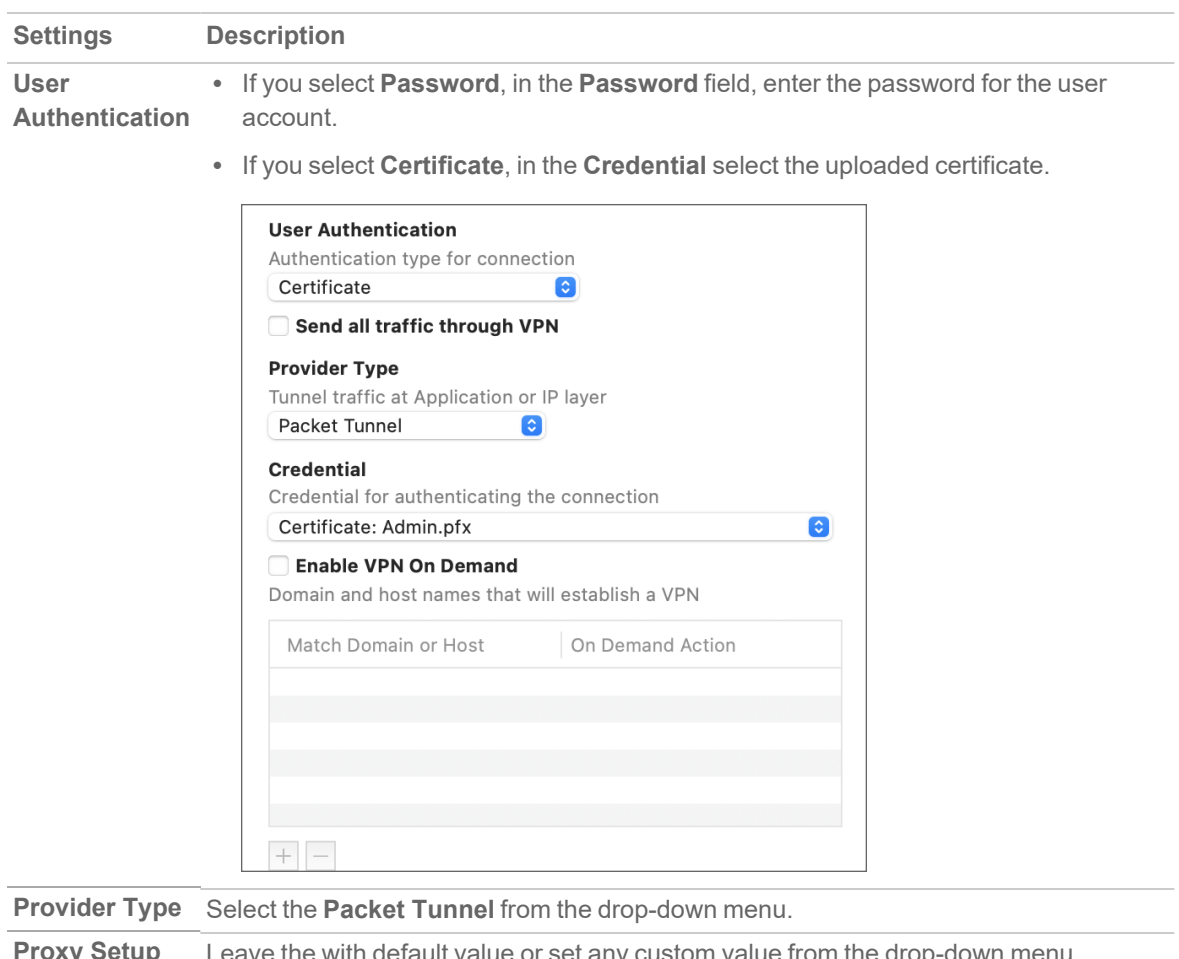

ave the with default value or set any custom value from the drop-down menu. **Disconnect on** Leave the with default value or set any custom value from the drop-down menu. **Idle**

<span id="page-27-0"></span>6. Download the configuration file (.mobileconfig) to deploy.

# Configuring Per App VPN

This section describes how Mobile Connect supports the iOS Per App VPN features. Per App VPN is only supported for Mobile Connect VPN connections to SMA 1000 Series appliances that have been configured for Application Access Control.

Per App VPN requires the use of a Mobile Device Management (MDM) solution. In addition, the Per App VPN is only supported with MDM managed apps as well as Safari through a list of MDM managed web domains. Please refer to your MDM solution provider's documentation for how to configure Per App VPN with their solution.

The following are known limitations with using Per App VPN and Mobile Connect:

- Application access control Zone classification could fail if the MDM solution does not successfully install managed applications and configure Per App VPN rules for managed applications.
- Custom VPN connections are not installed for MDM managed VPN connections when connecting to SMA 1000 Series appliances.
- VPN on Demand connections may fail to connect if device authorization is enabled on the SMA 1000 Series appliance. This is due to the fact that user interaction will be required in the application.

# <span id="page-29-0"></span>Settings, Bookmarks, Files, and **Certificates**

3

This section describes the configurable elements that are accessed from the Settings screen in Mobile Connect, such as connection settings, URL control, bookmarks, files bookmarks, and how to use Mobile Connect Client Certificate Importer.

### **Topics:**

- Settings [Overview](#page-29-1)
- URL Control Syntax and [Parameters](#page-30-0)
- Using [Bookmarks](#page-35-0)
- [Using](#page-40-0) Files
- <span id="page-29-1"></span>• Importing [Certificates](#page-44-0) to the iOS Device

# Settings Overview

SonicWall Mobile Connect provides several settings for connection and logging options. The Settings screen also provides Support information that includes a User Guide, device information, and email logs.

### **settings screen**

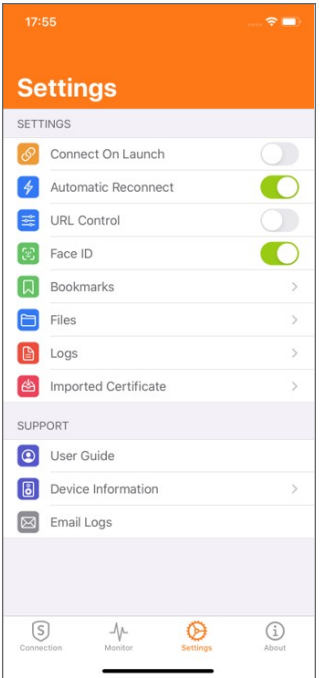

The available settings and selections are described below:

- [Settings](../../../../../Content/mobile_connect-5.0-ios_user_guide/Settings_Bookmarks_Files_and_Certificates/settings-section.htm) Section
- <span id="page-30-0"></span>• [Support](../../../../../Content/mobile_connect-5.0-ios_user_guide/Settings_Bookmarks_Files_and_Certificates/support-section.htm) Section

# URL Control Syntax and Parameters

This section provides the full set of URL parameters for the URL Control feature. URL Control currently supports the addprofile, connect, and disconnect commands. Callback URLs are also supported.

### **Topics:**

- Using the addprofile [Command](#page-30-1)
- Using the Connect [Command](#page-32-0)
- Using the [Disconnect](#page-33-0) Command
- <span id="page-30-1"></span>• Using the [callbackurl](#page-33-1) Command Parameter

### Using the addprofile Command

The addprofile command requires either the name or server parameter, and accommodates both. All other parameters are optional. When the URL is opened in Mobile Connect, all of the parameters included in the URL are saved in the connection entry associated with that name and server.

#### **Syntax:**

mobileconnect://addprofile[/]?name=*ConnectionName*&server=*ServerAddress* [&*Parameter1*=*Value*&*Parameter2*=*Value*...]

#### **addprofile command parameters**

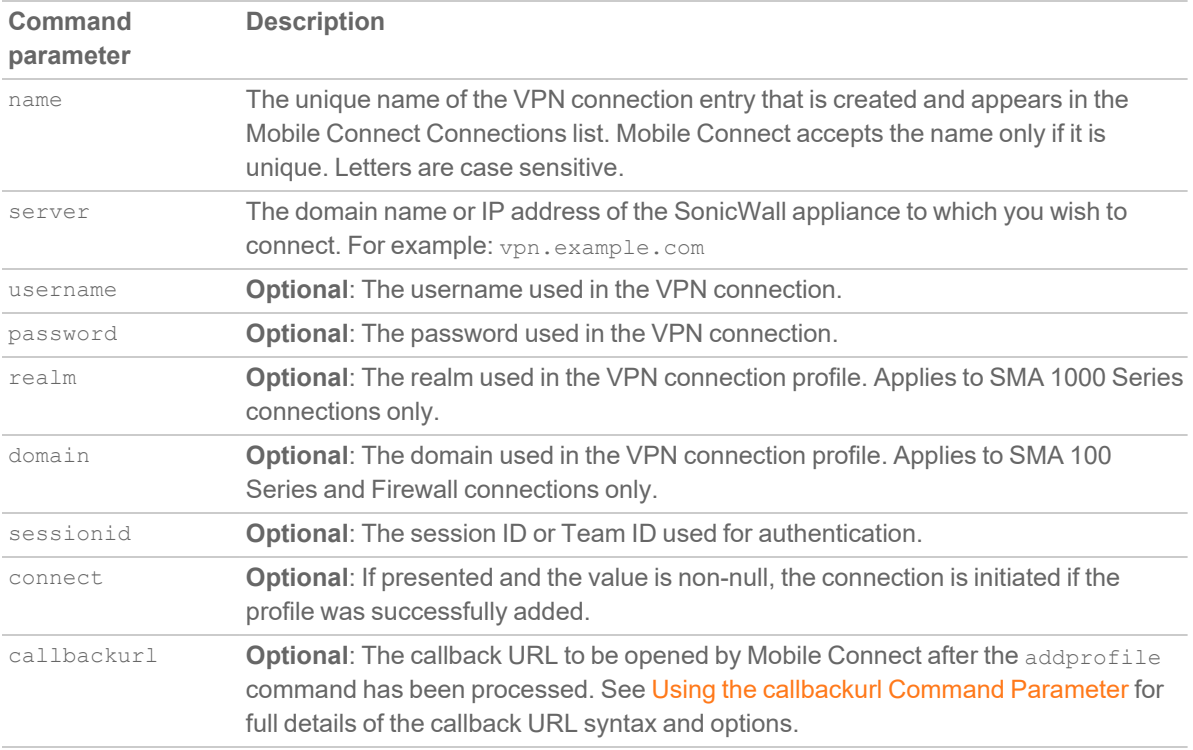

#### **Examples:**

#### *Following are examples of the addprofile command:*

mobileconnect://addprofile/?name=Example&server=vpn.example.com

sonicwallmobileconnect://addprofile/?name=Example&server=vpn.example.com

mobileconnect://addprofile?name=Example%202&server=vpn.example.com

mobileconnect://addprofile?name=vpn.example.com

mobileconnect://addprofile?server=vpn2.example.com

mobileconnect://addprofile?name=SMA%20Connection&server=sslvpn.example.com

&username=test&password=password&domain=LocalDomain&connect=1

mobileconnect://addprofile?name=EX%20Connection&server=workplace.example.com

&username=test&password=password&realm=Corp&connect=1

<span id="page-32-0"></span>**NOTE:** All appropriate characters in values of parameters used in URLs are required to be URL encoded. For instance, to match a space, enter %20.

### Using the Connect Command

The connect command is used to easily establish VPN connections. Connection information can be embedded in the URLs and they can be provided to users for easy setup and configuration. In addition, a callback URL can be provided that Mobile Connect opens after the connection attempt is completed, making it possible for other applications to initiate VPN connections in a seamless manner.

#### **Syntax:**

mobileconnect://connect[/]?[name=*ConnectionName*|server=*ServerAddress*] [&*Parameter1*=*Value*&*Parameter2*=*Value*...]

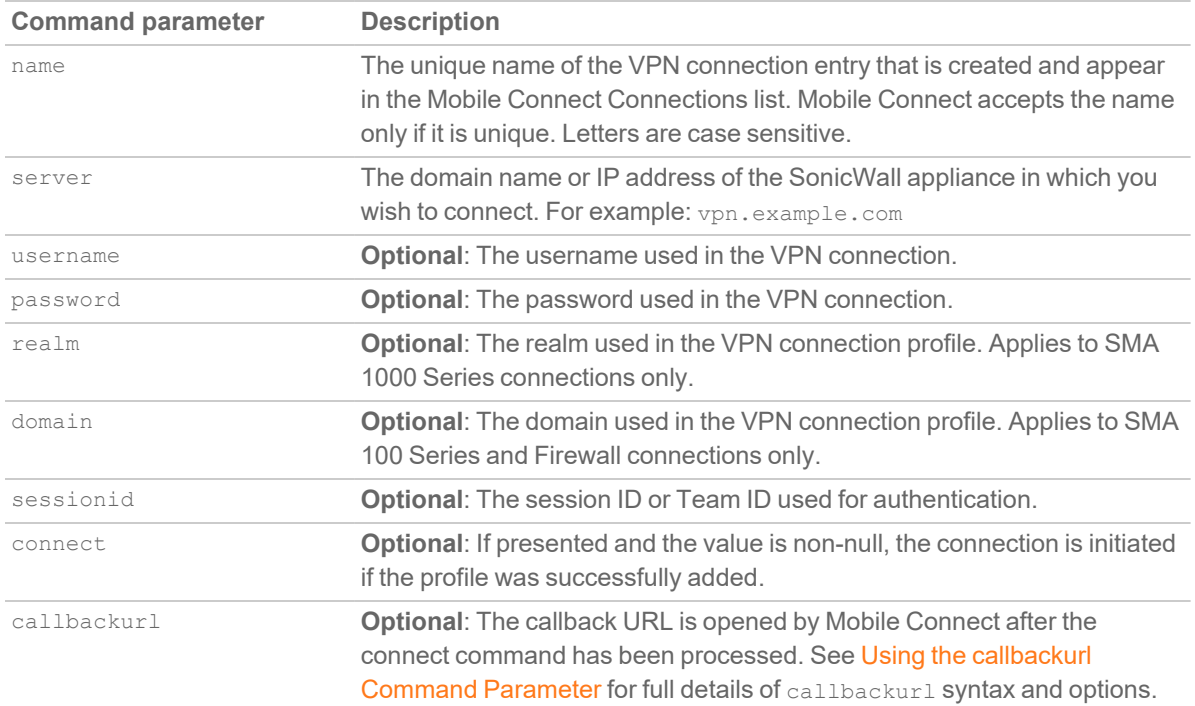

#### **connect command parameters**

#### **Examples:**

#### *Following are examples of the connect command:*

mobileconnect://connect/?name=Example

sonicwallmobileconnect://connect/?name=Example

mobileconnect://connect?name=Example

mobileconnect://connect?server=vpn.example.com

mobileconnect://connect?name=Example%202&server=vpn.example.com

mobileconnect://connect?name=SMA%20Connection&server=sslvpn.example.com &username=test&password=password&domain=LocalDomain

<span id="page-33-0"></span>mobileconnect://connect?name=EX%20Connection&server=workplace.example.com &username=test&password=password&realm=Corp

### Using the Disconnect Command

The disconnect command is used to disconnect an active connection. In addition, a callback URL can be provided that Mobile Connect opens after the connection is disconnected that makes it possible to return to the calling application. If there is no active VPN connection, the disconnect command is ignored.

#### **Syntax:**

mobileconnect://disconnect[/]

mobileconnect://disconnect[/]?[callbackurl=CallBackURL]

#### **disconnect command parameters**

![](_page_33_Picture_449.jpeg)

#### **Examples:**

#### *Following are examples of the disconnect command:*

mobileconnect://disconnect

```
mobileconnect://disconnect/
```
sonicwallmobileconnect://disconnect

mobileconnect://disconnect?callbackurl=customapp%3A%2F%2Fhost%3Fstatus%3D%24STATUS %24%26login\_group%3D%24LOGIN\_GROUP%26error\_code%3D%24ERROR\_CODE%24

<span id="page-33-1"></span>sonicwallmobileconnect://disconnect?callbackurl=customapp%3A%2F%2Fhost%3Fstatus%3D %24STATUS%24%26login\_group%3D%24LOGIN\_GROUP%26error\_code%3D%24ERROR\_CODE%24

### Using the callbackurl Command Parameter

callbackurl is an optional query string argument for each of the connect/disconnect/addprofile commands. If a callback URL is included in a command, then that URL will be launched by Mobile Connect once the command has been completed. While invoking Mobile Connect using a URL, a third-party application can use the callbackurl parameter to include a URL to be launched by Mobile Connect.

The callbackurl value can contain special tokens that are evaluated and dynamically replaced by Mobile Connect to provide additional status and connection information back to the application that is opened by the callback URL. Tokens are evaluated in place, in the same order that the tokens were specified.

To ensure that it functions properly, the base callbackurl URL value format should be RFC 1808 compliant and should be able to be launched independently of Mobile Connect. For example, it should launch through a web page or iOS web clip.

#### **URL syntax:**

<scheme>://<net\_loc>/<path>;<params>?<query>#<fragment>

**NOTE:** The URL value of callbackurl must be properly URL encoded to ensure that Mobile Connect can process the callback URL correctly. All appropriate characters in values of parameters used in URLs are required to be URL encoded. For instance, to match a space, enter %20.

Any number of dynamic tokens from Dynamic tokens supported by callbackurl can be specified in the <query> element of the URL. These can be used by administrators when configuring the callback URLs on a web site or in an email to their users, such as to auto-configure a VPN profile. The dynamic tokens are useful because they allow Mobile Connect to provide information to the website or app that is being launched when the callback URL is opened.

![](_page_34_Picture_873.jpeg)

### **Dynamic Tokens Supported By Callbackurl**

#### **Examples:**

Following are examples using callbackurl:

Callback URL (1):

customapp://host?status=\$STATUS\$&login\_group=\$LOGIN\_GROUP&error\_code= \$ERROR\_CODE\$

### Corresponding full URL with URL encoded callbackurl value:

mobileconnect://connect?sessionid=<teamid>&callbackurl=customapp%3A%2F%2Fhost %3Fstatus%3D%24STATUS%24%26login\_group%3D%24LOGIN\_GROUP%26error\_code%3D%24 ERROR\_CODE%24

Callback URL (2):

myapp://callback?status=\$STATUS\$&login\_group=\$LOGIN\_GROUP&error\_code= \$ERROR\_CODE\$

Corresponding full URL with URL encoded callbackurl value:

mobileconnect://connect?sessionid=<teamid>&callbackurl=myapp%3A%2F%2Fcallback

%3Fstatus%3D%24STATUS%24%26login\_group%3D%24LOGIN\_GROUP%26error\_code%3D%24

ERROR\_CODE%24

Callback URL (3):

http://server/example%20file.html

Corresponding full URL with URL encoded callbackurl value:

<span id="page-35-0"></span>mobileconnect://connect?callbackurl=http%3A%2F%2Fserver%2Fexample%20file.html

# Using Bookmarks

**Topics:**

- Showing and Filtering [Bookmarks](#page-35-1)
- <span id="page-35-1"></span>• [Supported](#page-36-0) Bookmark Types

## Showing and Filtering Bookmarks

The Mobile Connect **Connection** screen displays the configured bookmarks. The list of bookmarks can be filtered by tapping the **Showing: <bookmark type>** row that is displayed when there are more than five bookmarks. This lets you filter long lists of bookmarks by type. Select the type of bookmarks to display or select **All** to display all bookmarks.

### **showing bookmarks**

![](_page_36_Picture_291.jpeg)

Selecting a bookmark for an application that is not installed prompts you to install the application. Applications referenced by bookmarks also can be installed at any time using the **Settings > Bookmarks** screen.

In addition to installing applications for bookmarks, the **Settings > Bookmarks** screen is also used to select and install applications for bookmarks that support multiple third-party applications. For example, you might select Safari and Google Chrome for a Web bookmark.

![](_page_36_Picture_4.jpeg)

### <span id="page-36-0"></span>Supported Bookmark Types

This section describes the types of bookmarks and associated applications that are supported by Mobile Connect.

**NOTE:** In Mobile Connect iOS 5.0, only Web and Desktop bookmarks are supported on the SonicWall SMA 1000 Series.

### **Topics:**

- Desktop [Bookmarks](#page-37-0)
- Web [Bookmarks](#page-38-0)
- Mobile Connect [Bookmarks](#page-39-0)
- Terminal [Bookmarks](#page-39-1)

### <span id="page-37-0"></span>Desktop Bookmarks

Desktop bookmarks have a name that appears on the user portal, and an internal type.

Several types of desktop bookmarks are supported:

- RDP [Bookmarks](#page-37-1)
- VNC [Bookmarks](#page-37-2)
- Citrix [Bookmarks](#page-38-1)

### <span id="page-37-1"></span>RDP Bookmarks

### **RDP Bookmark Portal Names And Internal Types**

![](_page_37_Picture_485.jpeg)

**NOTE:** RDP (HTML5) bookmarks are launched within Mobile Connect and do not launch a third-party app.

RDP bookmark types attempt to launch with the associated RDP application, as configured in the **Settings** screen. See RDP applications and minimum supported versions.

### **RDP Applications And Minimum Supported Versions**

![](_page_37_Picture_486.jpeg)

Additional details such as screen resolution should be provided to the client. However, support for passing such parameters varies based on the application. For example:

• Parallels 2X Client does not accept screen resolution settings on iOS

### <span id="page-37-2"></span>VNC Bookmarks

### **VNC Bookmark Portal Names And Internal Types**

**Portal name Internal type** 

![](_page_38_Picture_514.jpeg)

**NOTE:** VNC (HTML5) bookmarks are launched within Mobile Connect and do not launch a third-party app.

VNC bookmark types attempt to launch with the associated VNC application as configured in the **Settings** screen.

### **VNC Applications And Minimum Supported Versions**

![](_page_38_Picture_515.jpeg)

Additional details such as screen resolution should be provided to the client. However, support for passing such parameters varies based on the application.

### <span id="page-38-1"></span>Citrix Bookmarks

#### **Citrix Bookmark Portal Names And Internal Types**

![](_page_38_Picture_516.jpeg)

Citrix bookmark types attempt to launch with the associated Citrix application.

### **Citrix Application And Minimum Supported Version**

![](_page_38_Picture_517.jpeg)

Additional details such as screen resolution should be provided to the client. However, support for passing such parameters varies based on the application.

### <span id="page-38-0"></span>Web Bookmarks

Web bookmarks have a name that appears on the user portal, and an internal type.

#### **Web Bookmark Portal Names And Internal Types**

![](_page_38_Picture_518.jpeg)

These bookmarks launch in an associated web browser and the provided "Name or IP Address" (HostID) is passed as the parameter to display in the browser.

### **Browser Types And Minimum Supported Versions**

![](_page_39_Picture_447.jpeg)

### <span id="page-39-0"></span>Mobile Connect Bookmarks

Mobile Connect bookmarks have a name that appears on the user portal, and an internal type.

### **Mobile Connect Bookmark Portal Names And Internal Types**

![](_page_39_Picture_448.jpeg)

The Mobile Connect bookmark type relies fully on the OS to determine and launch the proper application. The bookmark is expected to be properly configured for launch. The Mobile Connect application attempts to launch it as is. (For example, telnet://server).

### <span id="page-39-1"></span>Terminal Bookmarks

Terminal bookmarks have a name that appears on the user portal, and an internal type.

### **Terminal Bookmark Portal Names And Internal Types**

![](_page_39_Picture_449.jpeg)

**NOTE:** The Telnet (HTML5) & SSH (HTML5) bookmarks are launched within Mobile Connect and do not launch a third-party app.

The applications and versions are:

### **Terminal Applications And Minimum Supported Versions**

![](_page_39_Picture_450.jpeg)

# <span id="page-40-0"></span>Using Files

Mobile Connect 5.0 supports secure mobile access to files through File bookmarks. File bookmarks allow secure access to files by first checking and enforcing the server configured file policy, and then securely downloading and displaying the file within the Mobile Connect application.

Server configured policies include control over whether a file can be printed, copied to the clipboard, opened in a third-party application, or securely cached on the iOS device. File bookmarks can also be created to folders or file share root directories to allow directory navigation.

**NOTE:** In Mobile Connect for iOS 5.0, File bookmarks are supported only on the SonicWall SMA 100 Series. Support for File bookmarks in SMA 1000 Series and Next Generation Firewall appliances is expected in a future release.

When File bookmarks are configured for the user on the server appliance, they appear in the list of bookmarks after the VPN is established and can be filtered by selecting the **Showing: Files** row that is displayed when there are more than five bookmarks. See Showing Files bookmarks.

![](_page_40_Figure_5.jpeg)

### **showing files bookmarks**

Selecting a File bookmark queries the server and enforces any file policies configured on the server for that File bookmark. If the file is not already cached on the device, the file is securely downloaded from the SMA 100 Series. After the file is downloaded, it is displayed within the Mobile Connect application. See Downloading a file using a File bookmark.

### **downloading a file using a file bookmark**

![](_page_41_Picture_225.jpeg)

Selecting a File bookmark to a folder or directory allows directory browsing, including download and viewing of any file in the folder. Each attempt to browse a file folder or view a file queries the server to enforce access policies. See Browsing folders and viewing files.

### **browsing folders and viewing files**

![](_page_41_Figure_4.jpeg)

For information about supported file types and other actions you can take on files, see Files [Features](#page-42-0).

# <span id="page-42-0"></span>Files Features

A number of file types are supported with features allowing you to perform many important functions with the files you access via Files bookmarks.

See the following:

- [Supported](#page-42-1) File Types
- [Unsupported](#page-43-0) File Types
- <span id="page-42-1"></span>• File [Policies](#page-43-1) and Actions

### Supported File Types

Mobile Connect supports the file types natively supported by Apple iOS, as shown in Supported file types.

### **supported file types**

![](_page_42_Picture_346.jpeg)

## <span id="page-43-0"></span>Unsupported File Types

If a file type is not supported, an *Unsupported file* message is displayed identifying that the file might not be viewable unless another application is installed that can view the file. Tap **Try Anyway** to try opening the file with another application that might be registered to handle that file type. See Trying to open an unsupported file.

### **trying to open an unsupported file**

![](_page_43_Picture_388.jpeg)

### <span id="page-43-1"></span>File Policies and Actions

On iOS, policies can be configured on the server to control the actions you can take with a file, including:

- Print
- Copy to the clipboard
- Open in a third-party application
- Securely cached on the device

If a file has an Allow policy (Allow Print, Allow Copy, or Allow Open In) enabled, a **Share** button is displayed in the top right of the navigation bar when the file is viewed.

#### **share button**

![](_page_43_Picture_389.jpeg)

See the following sections:

- Allow All [Actions](../../../../../Content/mobile_connect-5.0-ios_user_guide/Settings_Bookmarks_Files_and_Certificates/allow-all-actions.htm)
- [Allow](../../../../../Content/mobile_connect-5.0-ios_user_guide/Settings_Bookmarks_Files_and_Certificates/allow-print.htm) Print
- [Allow](../../../../../Content/mobile_connect-5.0-ios_user_guide/Settings_Bookmarks_Files_and_Certificates/allow-copy.htm) Copy
- <span id="page-44-0"></span>• Allow Open in an [Application](../../../../../Content/mobile_connect-5.0-ios_user_guide/Settings_Bookmarks_Files_and_Certificates/allow-open-in-an-application.htm)

# Importing Certificates to the iOS Device

Most Mobile Device Management products can push client certificates to the iOS device, but due to iOS security restrictions, SonicWall Mobile Connect accesses client certificates by importing them into the application keychain.

There are three ways to import client certificates to the iOS device using Mobile Connect. They are Apple Configurator 2, Mobile Device Management, and the Mobile Connect Client Certificate Importer feature.

### **Topics:**

- Using Apple [Configurator](#page-44-1) 2 with Mobile Connect
- Using Mobile Device [Management](#page-47-0) for Certificate Import
- <span id="page-44-1"></span>• Using Mobile Connect Client [Certificate](#page-48-0) Importer

### Using Apple Configurator 2 with Mobile Connect

Apple Configurator 2 makes it easy for admin to configure togther and deploy iPhone, iPad, and iPod touch in business and education. It lets administrators of enterprise environments create configuration profiles for iOS devices that provide the ability to preconfigure the device settings for enterprise policies, such as VPN configuration, security policies, wireless settings, and so on. Information about downloading Apple Configurator is available here Mac App Store-Apple [Configurator](https://apps.apple.com/in/app/apple-configurator/id1037126344?mt=12).

For more information, refer to:

- Apple Configurator 2 user guide[-https://support.apple.com/en-in/guide/apple-configurator](https://support.apple.com/en-in/guide/apple-configurator-mac/welcome/mac)[mac/welcome/mac](https://support.apple.com/en-in/guide/apple-configurator-mac/welcome/mac)
- About mobile device management profiles-[https://support.apple.com/en](https://support.apple.com/en-in/guide/deployment/depc0aadd3fe/1/web/1.0)[in/guide/deployment/depc0aadd3fe/1/web/1.0](https://support.apple.com/en-in/guide/deployment/depc0aadd3fe/1/web/1.0)

### *To Configure a Mobile Connect Profile Using Apple Configurator 2:*

- 1. Download, install, and launch Apple Configurator 2.
- 2. In Apple Configurator 2, choose **File** > **New Profile**. A new configuration profile document window appears.
- 3. In the **General**, fill in the mandatory fields.
- 4. If the user authentication type is certificate, go to the **Certificates** page, and do the following:

![](_page_45_Picture_0.jpeg)

- a. Enter a **Certificate Name**.
- b. Browse and select the **Certificate or Identity Data**.
- c. Enter a **Password** to open the protected certificate without prompting to enter the password.
- 5. Go to **VPN** and click **Configure** the following settings:

![](_page_46_Picture_167.jpeg)

![](_page_46_Picture_168.jpeg)

![](_page_47_Picture_420.jpeg)

**Proxy Setup** Leave the with default value or set any custom value from the drop-down menu. **Disconnect on** Leave the with default value or set any custom value from the drop-down menu. **Idle**

<span id="page-47-0"></span>6. Download the configuration file (.mobileconfig) to deploy.

## Using Mobile Device Management for Certificate Import

### *Importing a client certificate using Mobile Device Management:*

- 1. Email your *.mobileprovision* file (from the "**How to create**..." section) to an address which is configured in **Apple Mail** on the iOS device.
- 2. Open the mail on the iOS device.
- 3. Tap on the attached *.mobileprovision* file in the email. The Settings app should launch automatically and show a security prompt. The exact prompt will vary depending on how many VPN and certificate payloads are being imported, whether the iOS device is

controlled by Mobile Device Management, and whether the profile is signed. You may be required to authenticate on the iOS device.

### <span id="page-48-0"></span>Using Mobile Connect Client Certificate Importer

### *Importing a client certificate using Mobile Connect Client Certificate Importer:*

- 1. From your iOS device, open the administrator email message that contains an attached client certificate and private key in a **p12** file format, for example: *cert.p12*.
- 2. If using the standard Apple Mail app, press and hold the attachment. In **Outlook**, and in other apps, press the **Share** button with the up arrow.
- 3. Tap the three dots (...) labeled **More** in the middle row to get to the **Activities** list.

![](_page_48_Picture_6.jpeg)

4. Enable the **Import to Mobile Connect** toggle next to the app icon and tap **Done**.

![](_page_49_Picture_237.jpeg)

- 5. Tap the **Import to Mobile Connect** icon in the app **Activities** menu.
- 6. Enter the **p12** file password (if prompted) and tap **Import** to get the certificate.

![](_page_49_Picture_3.jpeg)

- 7. A checkmark verifies that the certificate is successfully imported.
- **NOTE:** After completing this process, the certificate is available in Mobile Connect whenever a server requires the user to provide it.
- **TIP:** A **.p12** file follows the PKCS #12 standard for storing cryptography objects as a single file. Each **.p12** file bundles a private key with a corresponding X.509 certificate.

# Monitoring and Troubleshooting

<span id="page-50-0"></span>This section discusses the Monitoring screen and provides troubleshooting tips, including how to contact Support from within Mobile Connect.

### **Topics:**

- [Monitoring](#page-50-1) Mobile Connect
- <span id="page-50-1"></span>• [Troubleshooting](#page-52-0) Mobile Connect

## Monitoring Mobile Connect

The **Monitor** screen displays additional details about the connection, statistics on traffic transmitted, DNS information, and routes that have been installed.

**NOTE:** Displaying the protocol information in Monitor when connected to different appliances: When connected to SonicWall SMA100 Series, you will see Auto or WireGuard or SSLVPN in the **Protocol** information.

When connected to UTM appliances, you will see the **Protocol** information but, WireGuard is not supported.

When you are connected to SonicWall SMA 1000 Series, you will not see the **Protocol** information.

### **Monitor Screen**

![](_page_51_Picture_60.jpeg)

The **About** screen of Mobile Connect displays the version number and legal text.

### **About Screen**

![](_page_52_Picture_1.jpeg)

# <span id="page-52-0"></span>Troubleshooting Mobile Connect

### *If you are unable to connect to the SonicWall server, complete the following steps to troubleshoot the connection:*

- 1. Double-check that you have entered the server name properly in the connection configuration.
- 2. Go to the Safari browser on your iPhone, iPod touch, or iPad and attempt to navigate to the SMA appliance web portal.
- 3. If you are unable to load the web portal, the problem is with the SonicWall appliance. Contact your network administrator if the problem persists.
- 4. If the web portal loads successfully on the Safari browser and you still cannot establish a Mobile Connect connection, notify SonicWall Support, as follows:
	- a. On the Settings tab, enable **Debug Logging**.
	- b. Attempt a connection to the server again to ensure that full debugging messages are logged for the attempt.
	- c. Then return to the Settings tab and tap **Email Logs**. An email launches in your mail client with the Mobile Connect log attached. Address the email to *Support@sonicwall.com*. Add any additional comments to the email and tap **Send**. SonicWall Support staff will contact you after reviewing your case.

5

# SonicWall Support

<span id="page-53-0"></span>Technical support is available to customers who have purchased SonicWall products with a valid maintenance contract.

The Support Portal provides self-help tools you can use to solve problems quickly and independently, 24 hours a day, 365 days a year. To access the Support Portal, go to [https://www.sonicwall.com/support.](https://www.sonicwall.com/support)

The Support Portal enables you to:

- View knowledge base articles and technical documentation
- View and participate in the Community forum discussions at [https://community.sonicwall.com/technology-and-support.](https://community.sonicwall.com/technology-and-support)
- View video tutorials
- Access [https://mysonicwall.com](https://www.mysonicwall.com/)
- Learn about SonicWall professional services
- Review SonicWall Support services and warranty information
- Register for training and certification
- Request technical support or customer service

To contact SonicWall Support, visit <https://www.sonicwall.com/support/contact-support>.

# <span id="page-54-0"></span>About This Document

- **NOTE:** A NOTE icon indicates supporting information.
- **IMPORTANT:** An IMPORTANT icon indicates supporting information.
- **TIP:** A TIP icon indicates helpful information.
- **CAUTION: A CAUTION icon indicates potential damage to hardware or loss of data if instructions are not followed.**
- **WARNING: A WARNING icon indicates a potential for property damage, personal injury, or death.**

Mobile Connect for iOS User Guide Updated - October 2023 Software Version - 5.0 232-004058-00 Rev F

Copyright © 2023 SonicWall Inc. All rights reserved.

The information in this document is provided in connection with SonicWall and/or its affiliates' products. No license, express or implied, by estoppel or otherwise, to any intellectual property right is granted by this document or in connection with the sale of products. EXCEPT AS SET FORTH IN THE TERMS AND CONDITIONS AS SPECIFIED IN THE LICENSE AGREEMENT FOR THIS PRODUCT, SONICWALL AND/OR ITS AFFILIATES ASSUME NO LIABILITY WHATSOEVER AND DISCLAIMS ANY EXPRESS, IMPLIED OR STATUTORY WARRANTY RELATING TO ITS PRODUCTS INCLUDING, BUT NOT LIMITED TO, THE IMPLIED WARRANTY OF MERCHANTABILITY, FITNESS FOR A PARTICULAR PURPOSE, OR NON-INFRINGEMENT. IN NO EVENT SHALL SONICWALL AND/OR ITS AFFILIATES BE LIABLE FOR ANY DIRECT, INDIRECT, CONSEQUENTIAL, PUNITIVE, SPECIAL OR INCIDENTAL DAMAGES (INCLUDING, WITHOUT LIMITATION, DAMAGES FOR LOSS OF PROFITS, BUSINESS INTERRUPTION OR LOSS OF INFORMATION) ARISING OUT OF THE USE OR INABILITY TO USE THIS DOCUMENT, EVEN IF SONICWALL AND/OR ITS AFFILIATES HAVE BEEN ADVISED OF THE POSSIBILITY OF SUCH DAMAGES. SonicWall and/or its affiliates make no representations or warranties with respect to the accuracy or completeness of the contents of this document and reserves the right to make changes to specifications and product descriptions at any time without notice. and/or its affiliates do not make any commitment to update the information contained in this document.

For more information, visit <https://www.sonicwall.com/legal>.

### End User Product Agreement

To view the SonicWall End User Product Agreement, go to: <https://www.sonicwall.com/legal/end-user-product-agreements/>.

### Open Source Code

SonicWall Inc. is able to provide a machine-readable copy of open source code with restrictive licenses such as GPL, LGPL, AGPL when applicable per license requirements. To obtain a complete machine-readable copy, send your written requests, along with certified check or money order in the amount of USD 25.00 payable to "SonicWall Inc.", to:

General Public License Source Code Request Attn: Jennifer Anderson 1033 McCarthy Blvd Milpitas, CA 95035